# **TE THERMO KING**

## Step 1: Use the address bar in your browser to type in the URL of the tool

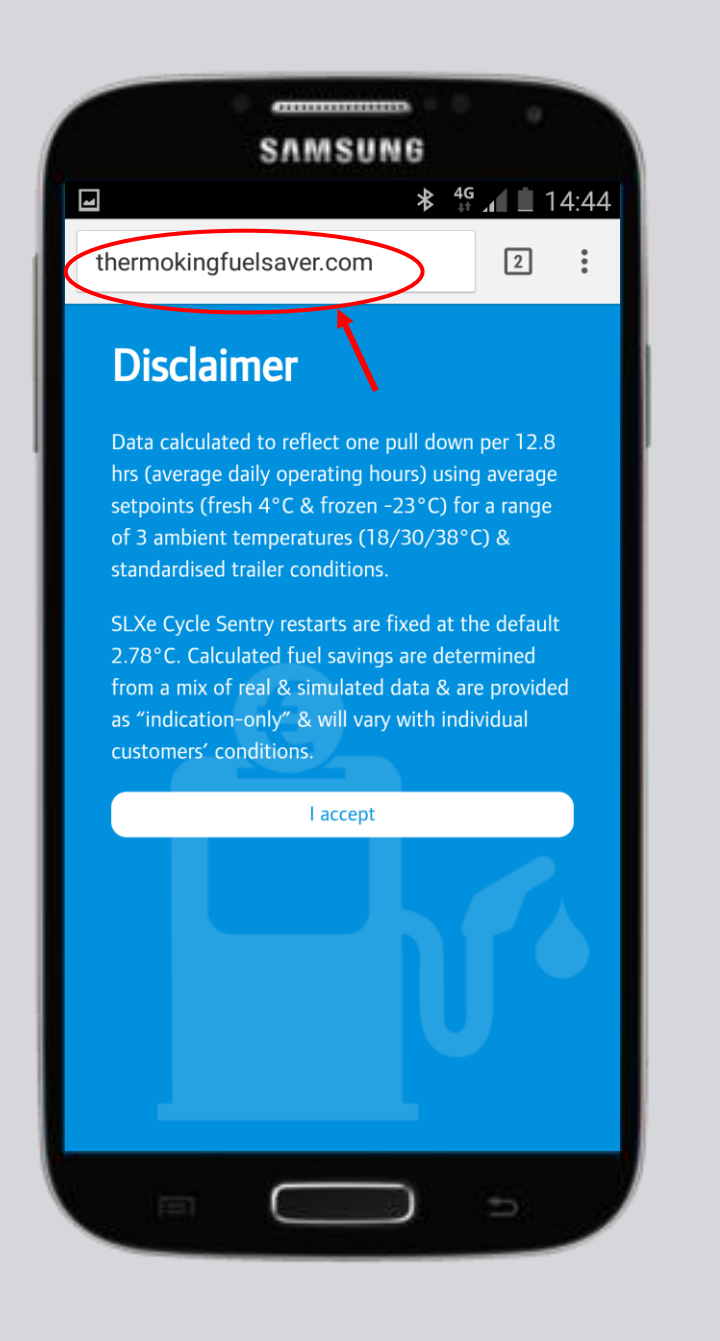

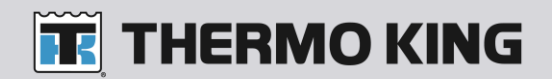

# Step 2: Select the 'more options' sign

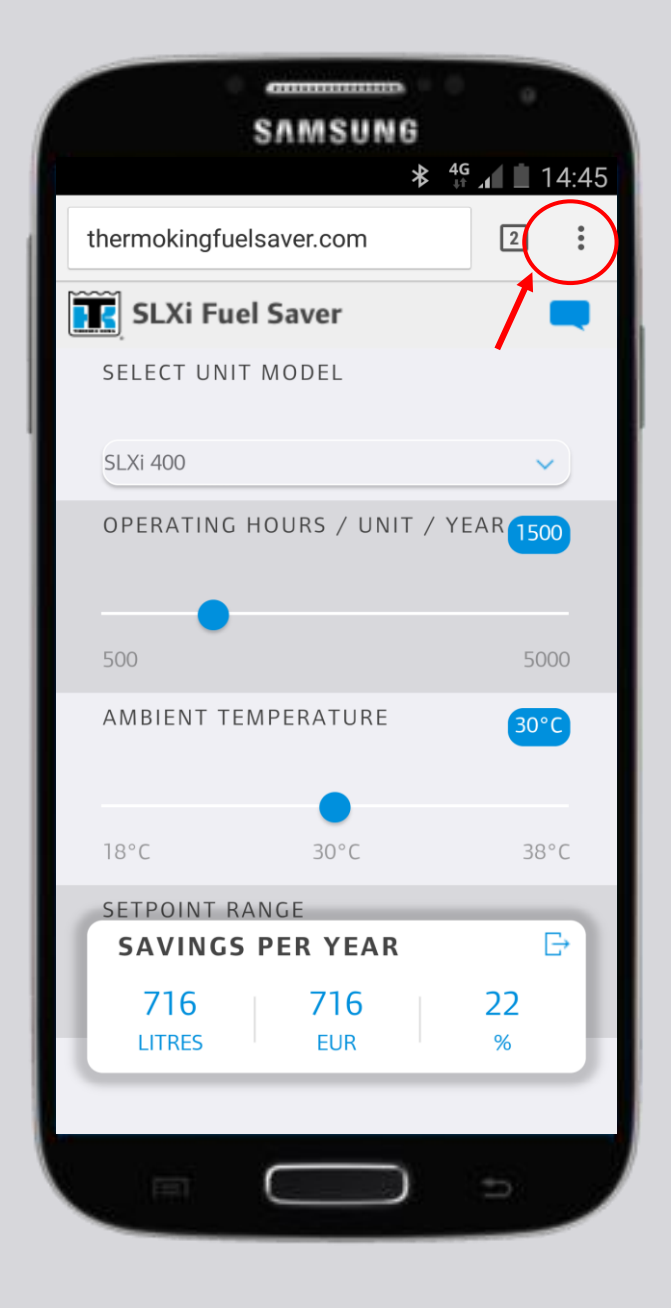

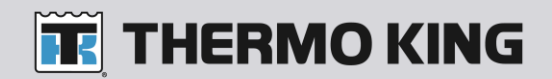

#### Step 3: Select 'add to home screen'

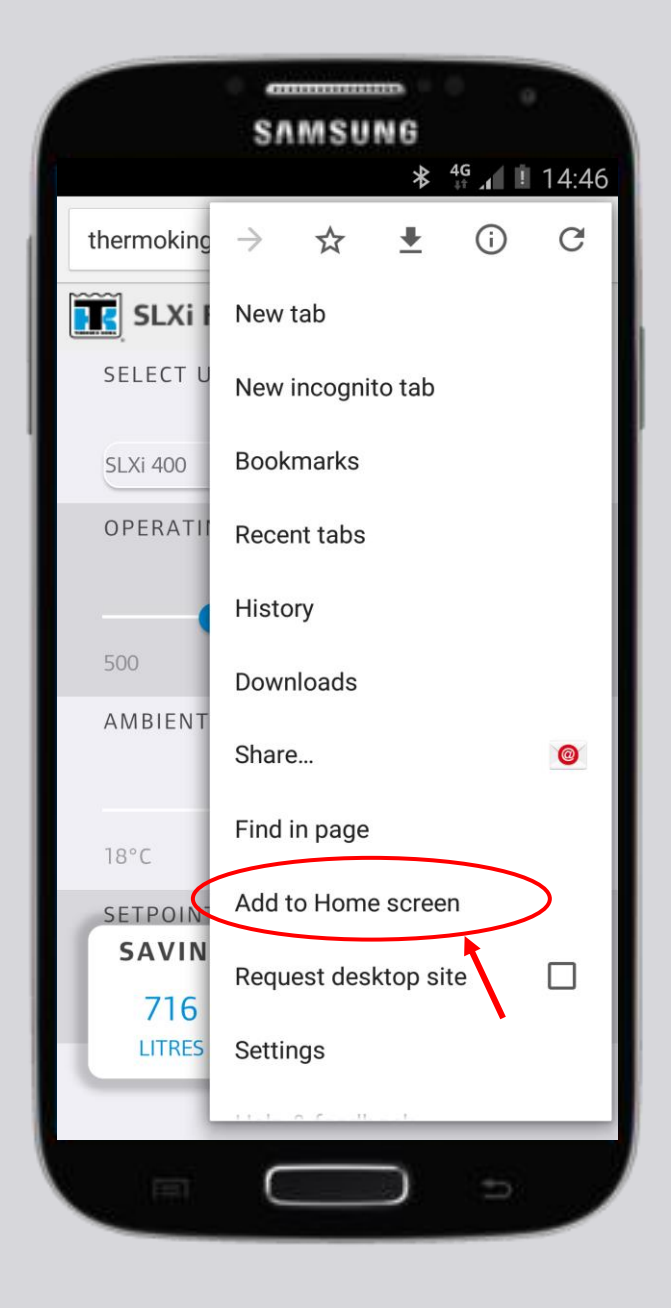

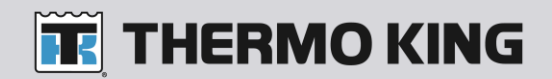

## Step 4: Type in [name of the tool] and select 'add'

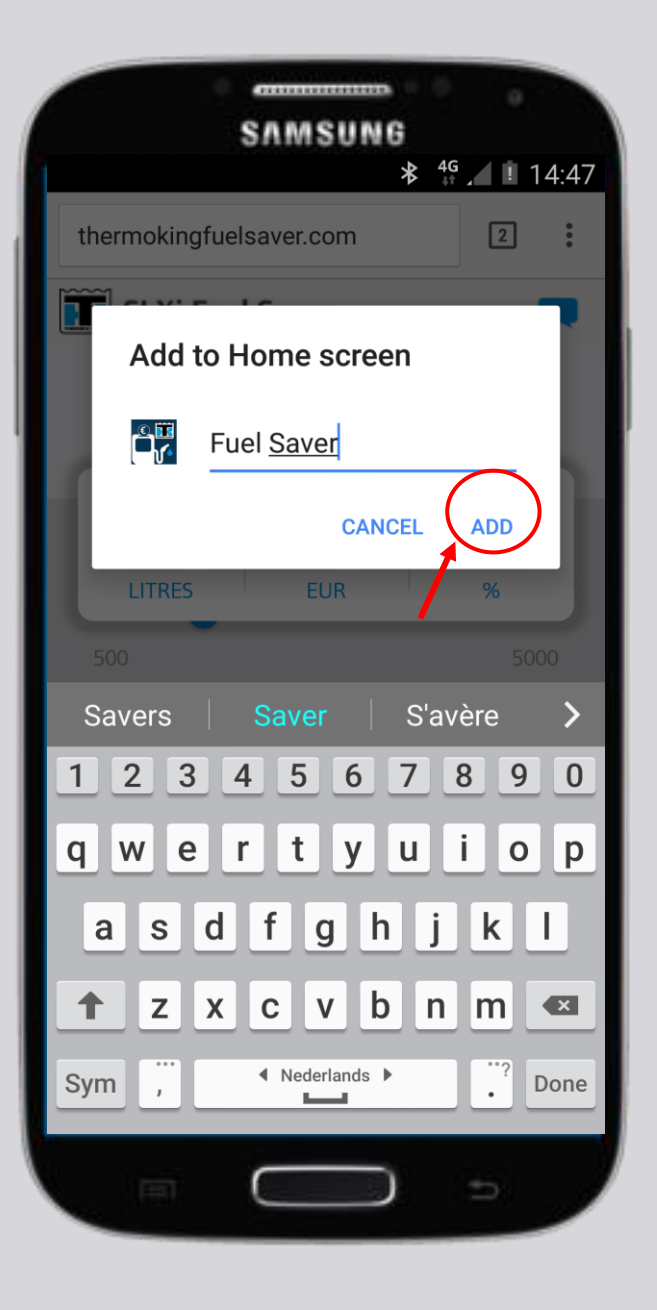

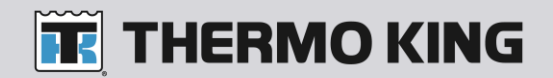

Step 5: The tool is now added on your home screen.

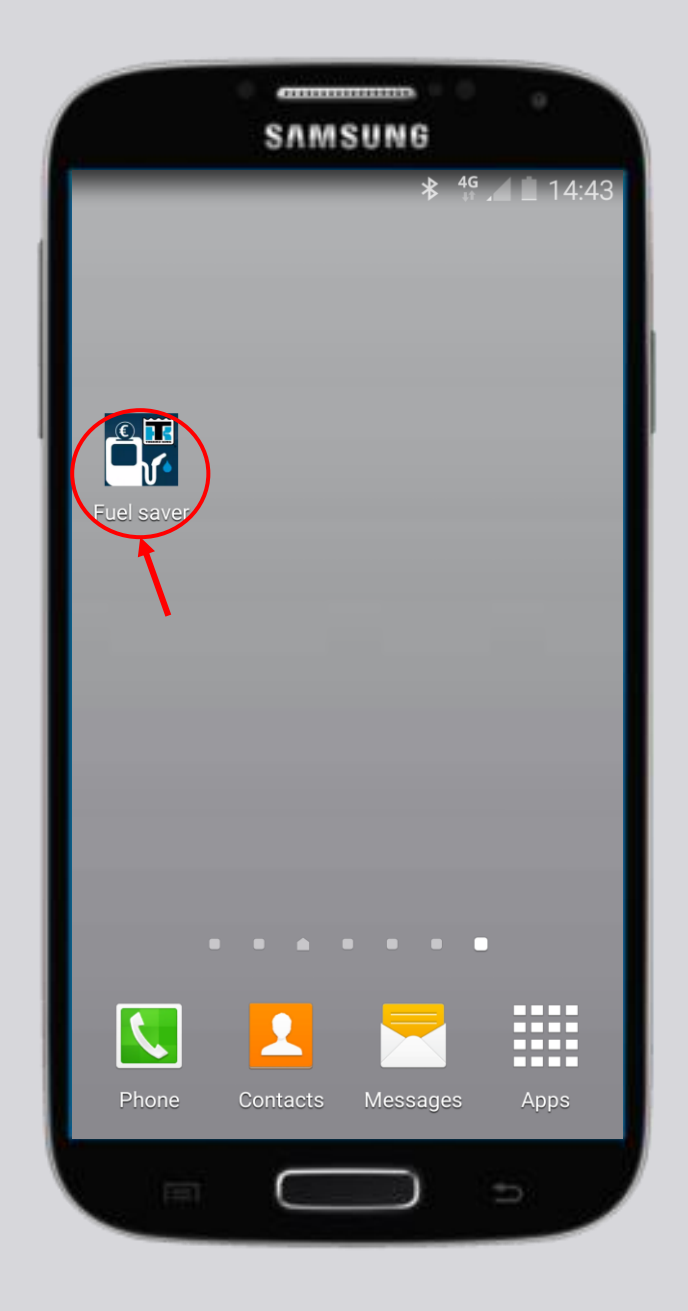